# **Quick and Easy WordPress Setup Getting Your Home Business Online**

**© 2012 Angie Nelson http://theworkathomewife.com**

### **Disclaimer**

This guide has been produced to help educate you about the process of setting up a WordPress blog. Every effort has been made to be as accurate and complete as possible. There may, however, be mistakes in grammar or content. The purpose is to educate and inform. The author does not warrant the report to be fully complete and is not responsible for errors. This report should only be used as an informative guide. The author is not liable or responsible with respect to any loss or damage caused by use of this information. Please do not use this guide if you do not choose to be bound by the above. Links given in this publication may be affiliate links to suggested products.

### **Copyright**

Copyright © 2012 – Angela Nelson. All rights reserved. No portion of this guide may be redistributed or republished without prior written consent from the author.

# **Installing WordPress**

Installing WordPress is incredibly simple, especially when compared to installing any other kind of script.

There are two different ways WordPress can be installed. If you have cPanel / Fantastico, installing WordPress can literally take all of 30 seconds with the one-click install available with [HostGator](http://theworkathomewife.com/recommends/hostgator) and many other reputable hosting companies.

Without cPanel or Fantastico, you'll have to do the manual setup. The manual setup process can take some time, primarily due to the fact that you have to upload a lot of files. Here are the instructions for your 30-second install.

### **WordPress Setup – cPanel**

### **Step 1: Go to Fantastico**

Log into your cPanel interface. Navigate to the Fantastico button.

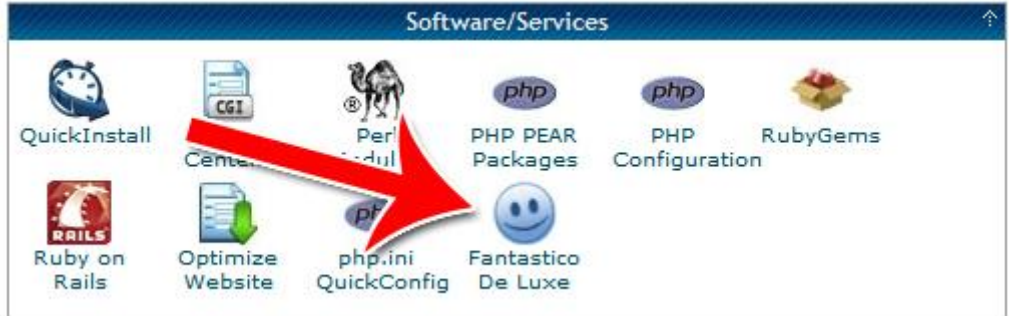

### **Step 2: Installing WordPress**

Click "WordPress" in the navigation menu within Fantastico.

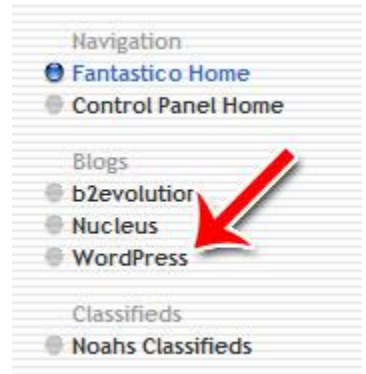

Choose "New Installation."

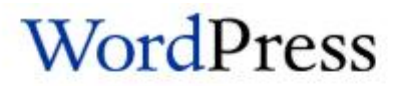

Short description: WordPress is a blogging software with a focus on ease of use, elegance, performance, and standards with a huge<br>selection of themes and plugins. Homepage: http://wordpress.org/

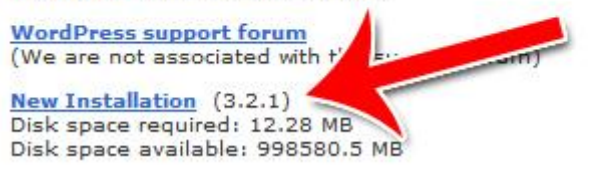

Select the site you want to install WordPress on.

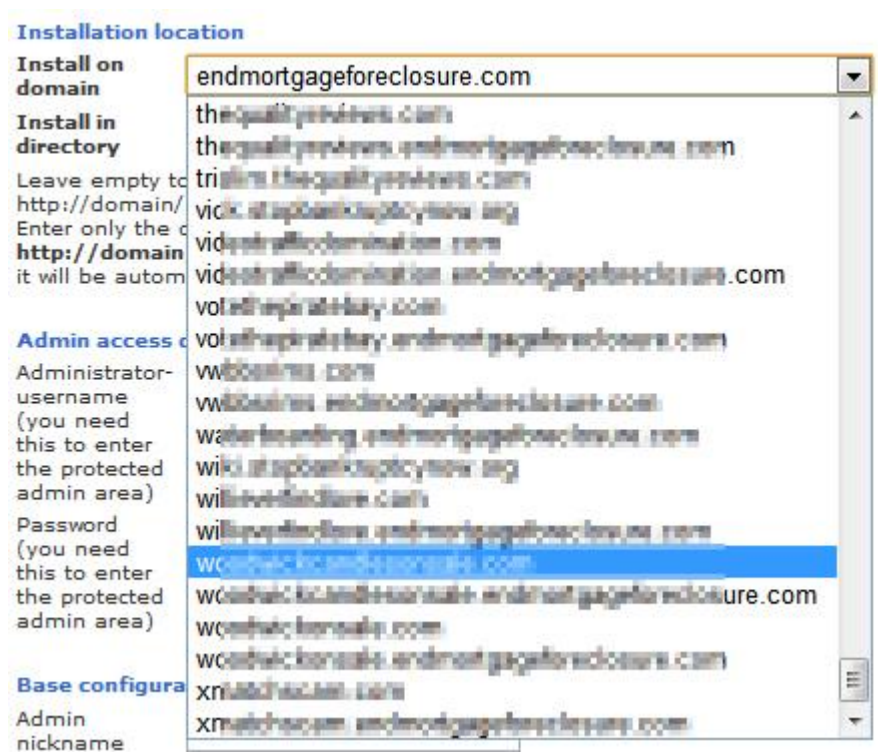

Finally, enter a username and password.

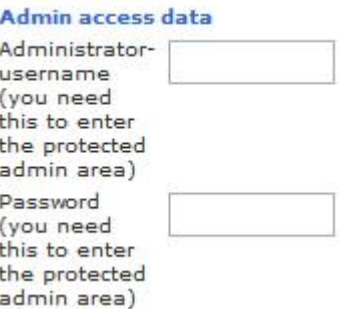

Click "install" and WordPress will be installed in 10 seconds. It's that simple! From now on, you will get to the dashboard of your new blog by going to http://vournewdomainname.com/wpadmin/. Enter the username and password you chose in the previous step. Now we can work on the settings of your new blog.

# **Adjust Your WordPress Settings**

WordPress is one of the most customizable content management systems on the planet. You can adjust how your posts look, how commenting works, how your link structure works and even turn your blog into a regular website if you want.

Here's how to adjust the most important settings in WordPress.

### **Step 1: General Settings**

This is where you setup the most basic things of your WordPress setup. To access the general setting area, scroll down to "Settings" on the left and click "General."

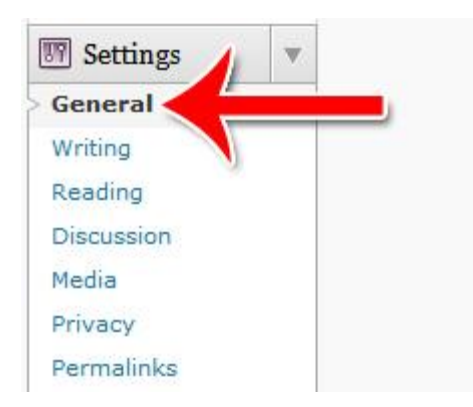

Start by setting up your site's title, your tagline, your site address and your email address.

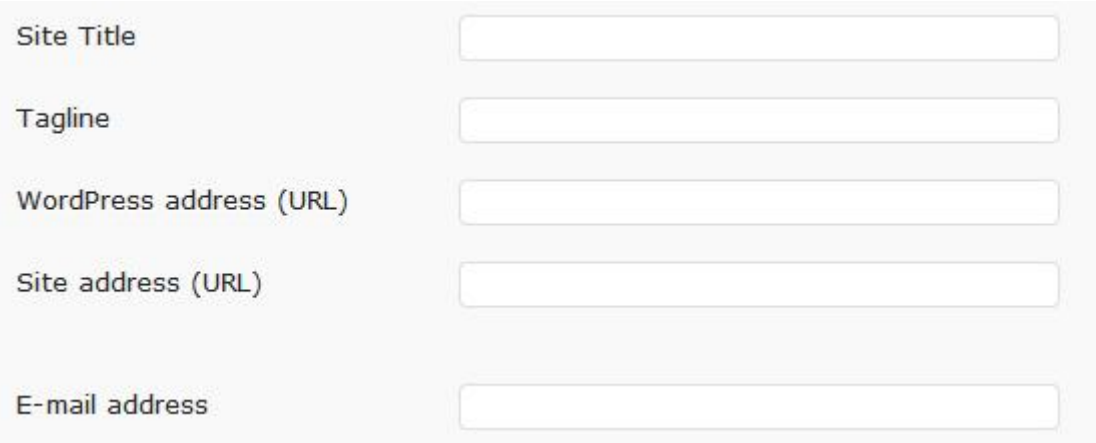

Setup your time zones in WordPress. This will help WordPress put dates and times on your posts, your calendars and your archives.

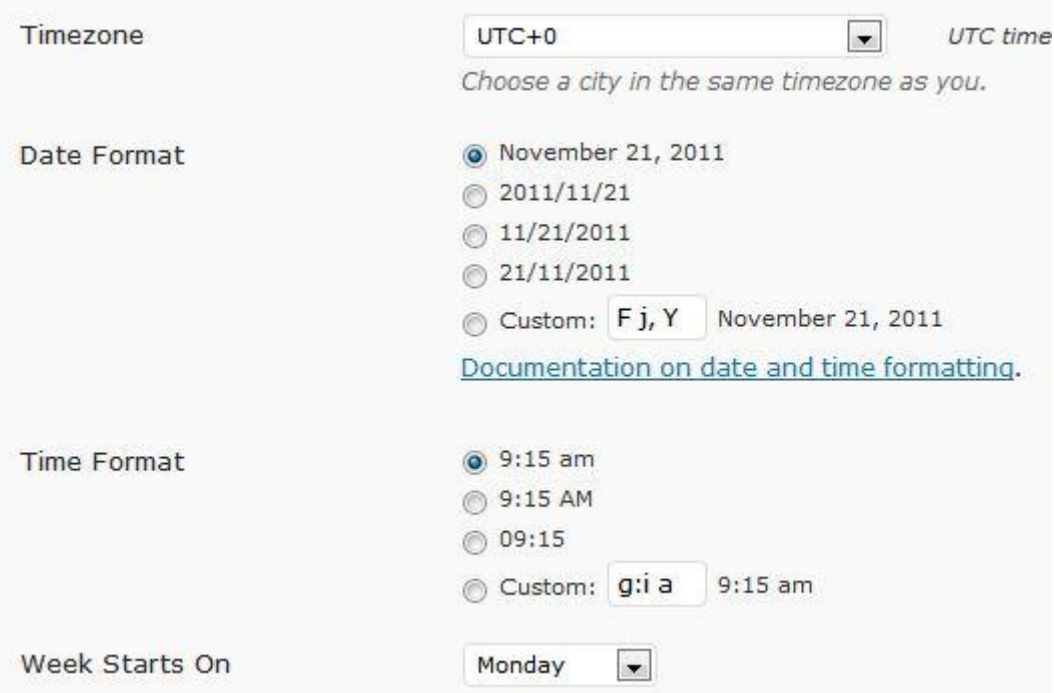

### **Step 2: Writing Settings**

The writing settings are primarily for your convenience. Setting up the writing settings properly will allow you to edit and post new content in an easier and more intuitive manner.

Start by setting how large you want your post box to be. The larger the box, the more room you have to type, though you'll see fewer settings above the fold.

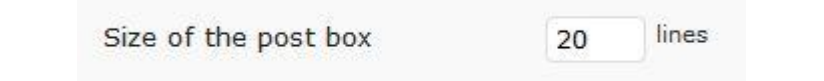

Setup whether or not you want WordPress to automatically format smileys and whether you want it to correct markup language.

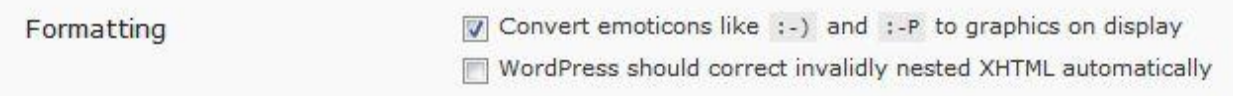

Setup where you want posts and links to appear by default. You can change these on an individual basis in your actual post.

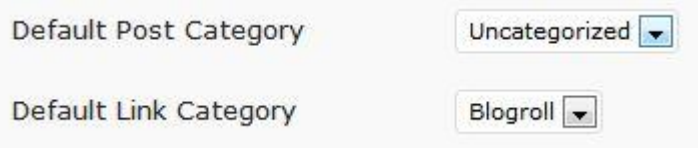

Setup post by email if you'd like to be able to post to your blog without logging into your WordPress admin panel.

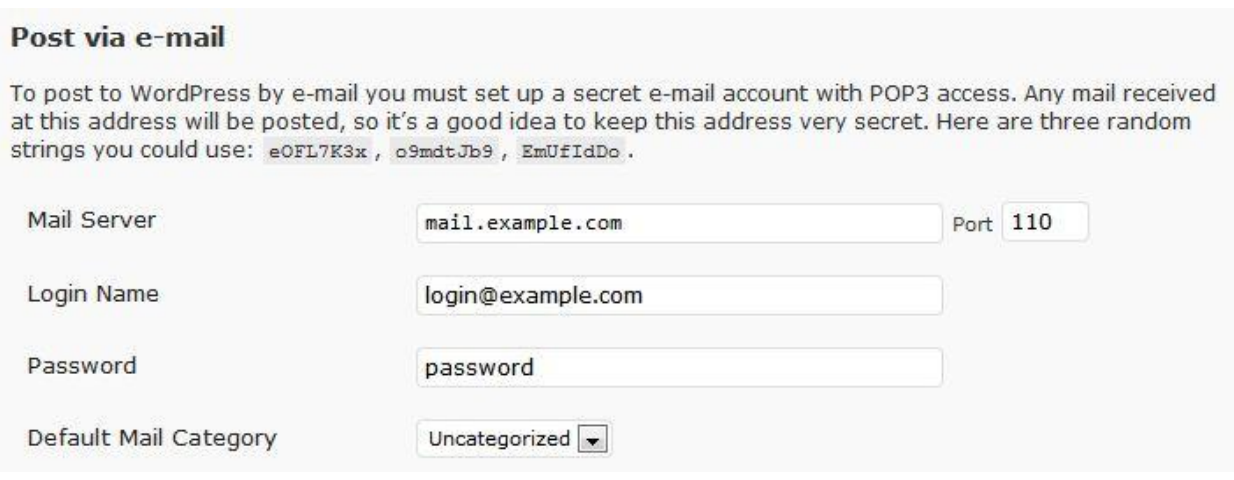

The Work at Home Wife Copyright ©2012 http://theworkathomewife.com

Finally, setup blog & ping. You can post giant lists of ping sites to send each post to if you like, though this really is not necessary.

#### **Update Services**

When you publish a new post, WordPress automatically notifies the following site update services. For more about this, see Update Services on the Codex. Separate multiple service URLs with line breaks.

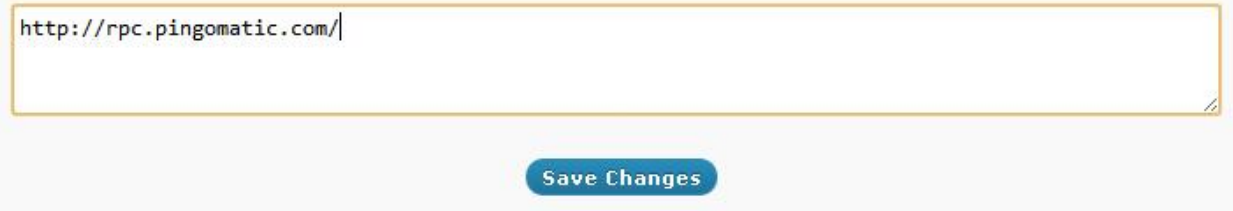

#### **Step 3: Reading Settings**

The reading setting allows you to change how users see your site. It's where you setup how the content on your site appears.

Start by setting up how you want your front page to look. By default, your front page shows your latest posts. However, if you want, you can set it up to show something else instead.

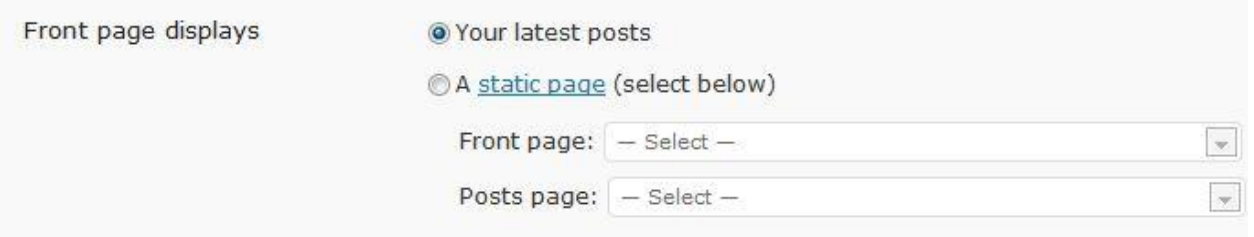

Then setup how your want your blog pages and syndication feeds to display.

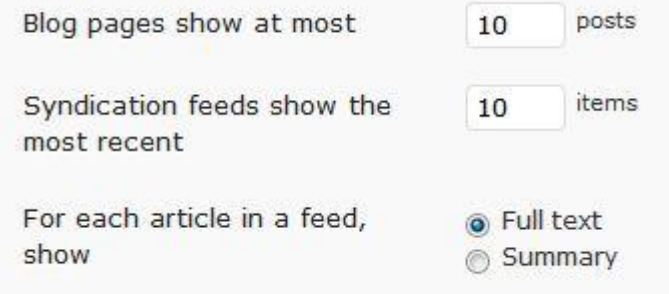

### **Step 4: Discussion Settings**

Start by setting how the comments are setup for articles by default. You can change these on a per-article basis later.

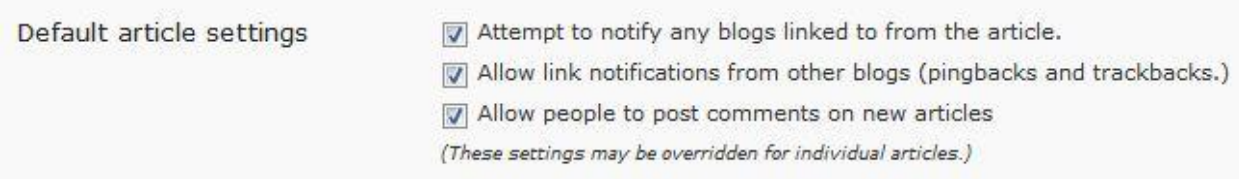

Then choose your basic settings for comments, like whether or not people need to register and how comments are ordered. If you would like your blog to be an interactive place with open discussions, I do not recommend requiring registrations. This can be a deterrent.

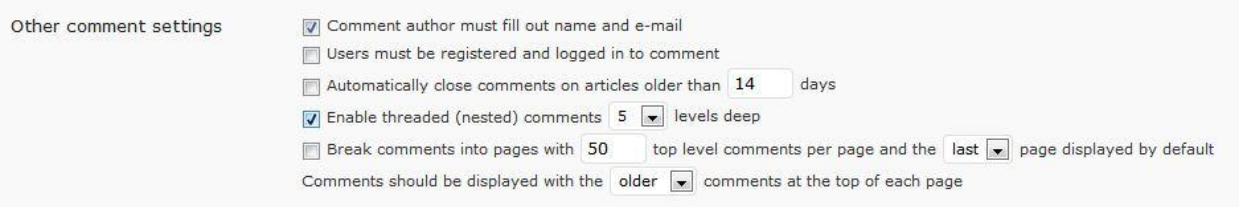

Setup your email notifications and spam moderation settings. You can choose to get an email every time someone comments; you can also choose whether or not you need to moderate comments before they go live.

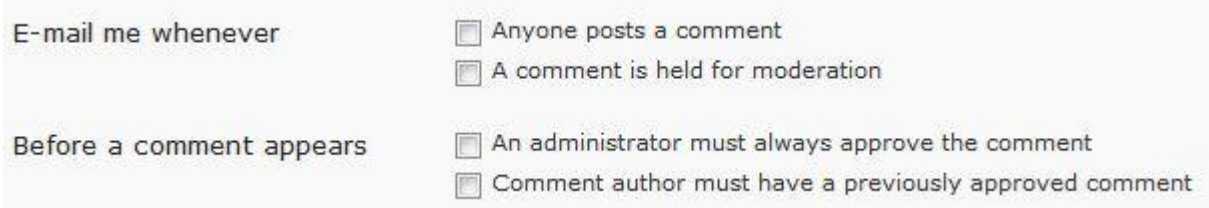

You can also setup your comment moderation and blacklist. These are words, IP addresses, names or URLs that will get comments flagged. You can choose to either require moderation for flagged posts, or automatically blacklist them.

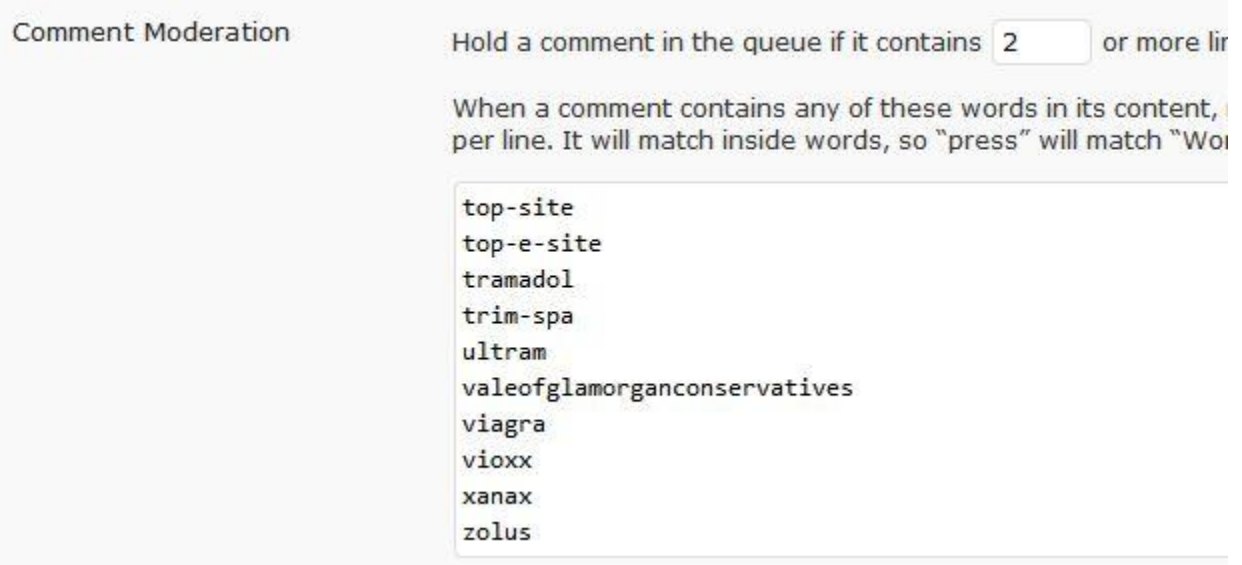

Finally, setup how you want avatars to work in your comments.

#### **Avatars**

An avatar is an image that follows you from weblog to weblog appearing beside your name when y for people who comment on your site.

Avatar Display

Don't show Avatars Show Avatars

Maximum Rating

- $\circledcirc$  G Suitable for all audiences
- (C) PG Possibly offensive, usually for audiences 13 and above
- R Intended for adult audiences above 17
- $\otimes$  X Even more mature than above

### **Step 5: Permalinks Settings**

Permalinks are the permanent links each blog post gets when it goes live on your site. The permalinks section allows you to set how you want these links to be structured.

For example, you can use just the post number:

[www.yoursite.com/2349/](http://www.yoursite.com/2349/)

Or you could make it just use your title:

#### [www.yoursite.com/your-title-here/](http://www.yoursite.com/your-title-here/)

You can use a combination of different factors to craft your permalinks. By default WordPress has a few different structures you can choose from.

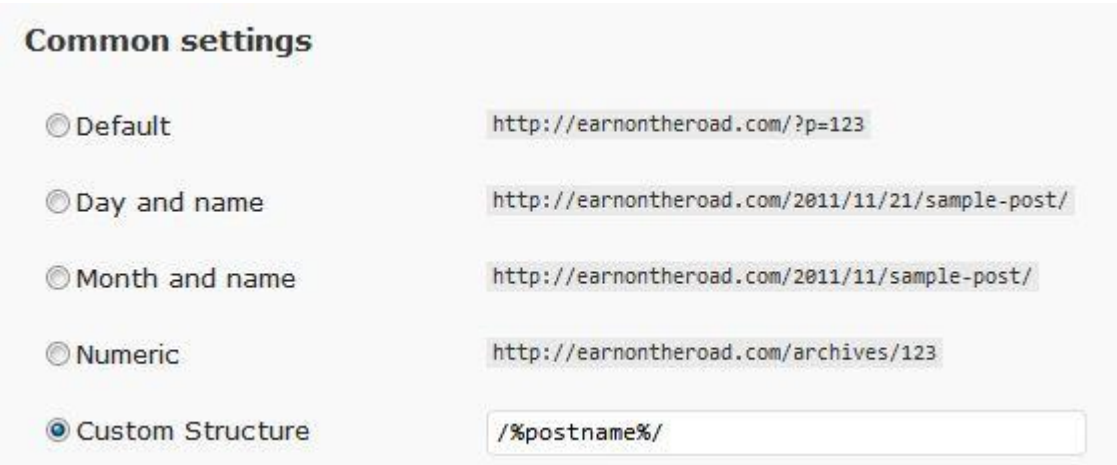

These are the most important settings in WordPress. WordPress really is an infinitely customizable platform. There are so many different ways you could setup your blog it would take days just to explore all the possibilities. The options we just covered are the underlying fundamentals for setting up just about any blog. Let's move onto themes.

# **Customize Your Theme**

WordPress is one of the easiest platforms to edit because of themes. A theme allows you to change how your site looks with the click of a button. Themes are designed to be complete design packages, with everything from the fonts to the sidebars to the headers all designed to harmonize with one another.

Here's how to customize your themes in WordPress.

### **Step 1: Navigate to the Theme Installation Page**

Click on "Themes" under the navigation menu.

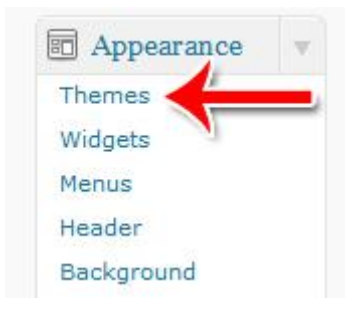

Then click "Install Themes" along the top.

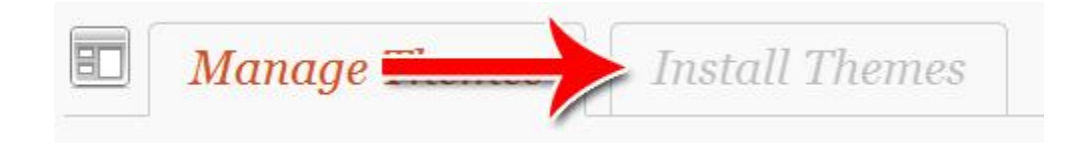

### **Step 2: Search or Browse**

Search or browse for the theme you want. If you choose to browse, you can browse by "featured," "newest," or "recently updated."

If you choose to search, just type in a keyword and hit "search." You can also narrow down your results by checking the boxes to let WordPress know what kind of themes you're interested in.

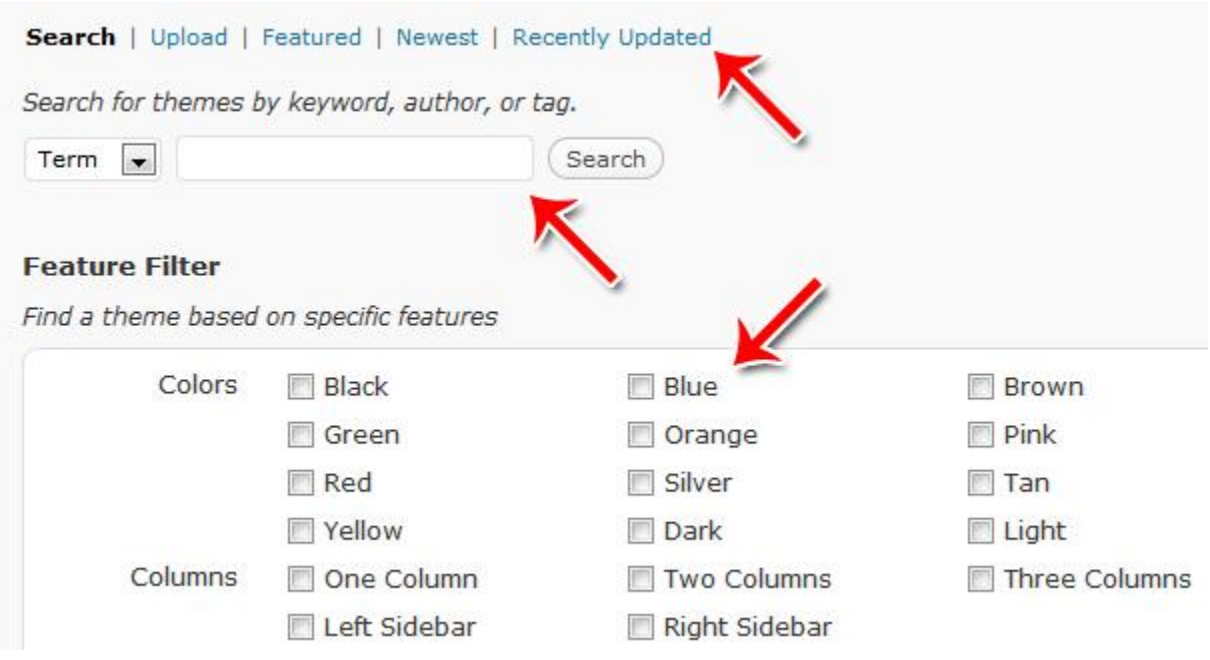

### **Step 3: Browse and Preview**

WordPress will give you a number of different themes for you to look through. Scroll through the page to see thumbnails of themes you can try on. If you see one you're interested in, click "Preview" to see a full page version of what your site would look like with that theme.

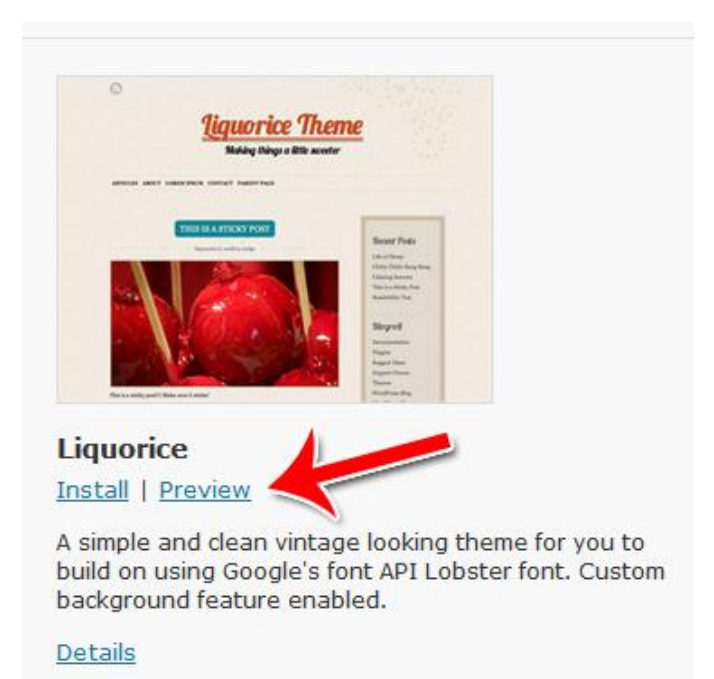

### **Step 4: Installing a Theme**

Once you've selected a theme, just click "Install" to install the theme.

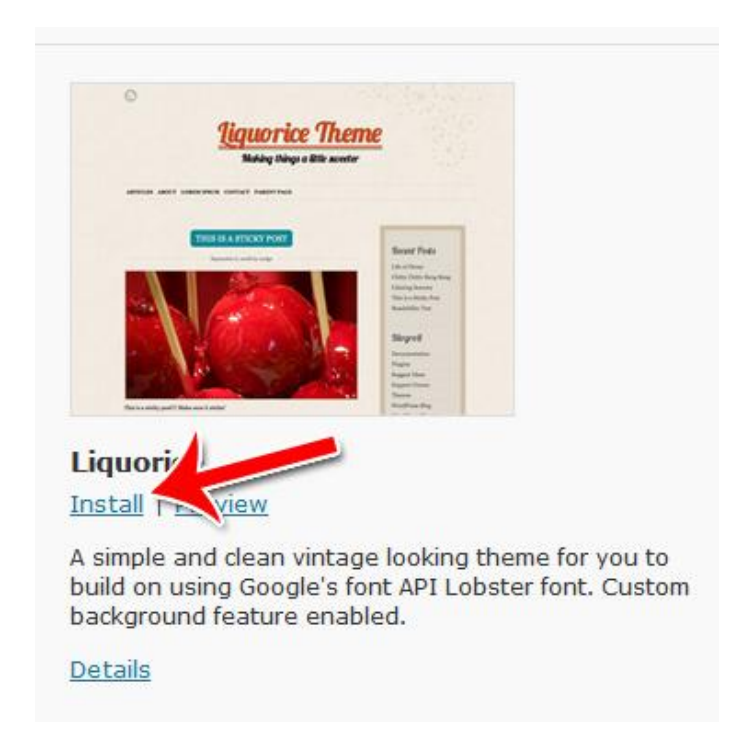

Once the theme is installed, you need to click "Activate" to have the theme go live on your site.

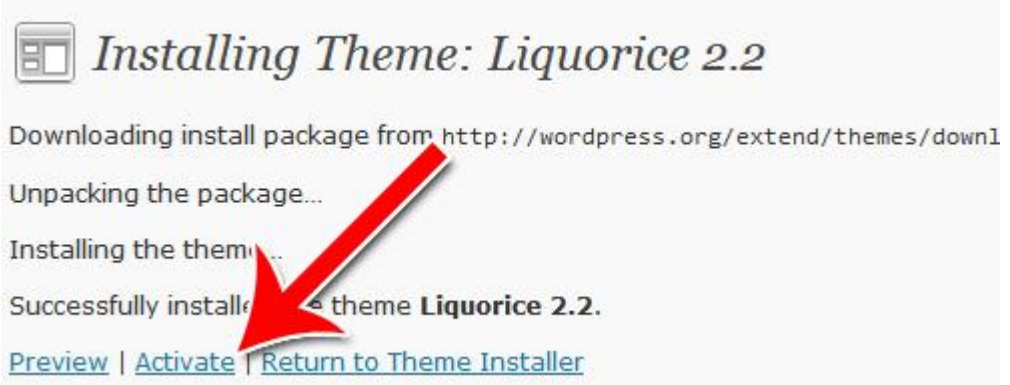

That's all there is to installing and activating a new theme! If you are not ready to invest in a paid theme, I would recommend sticking to those within the WordPress Directory (that is what you searched in above). These are themes that WordPress has vetted and found to be up to their standards. Free themes available outside of the directory may contain unsavory links or worse. Stick with trusted developers within the directory or consider investing in a premium theme.

### **Step 5: Editing Your Sidebar**

WordPress has a unique system of editing sidebars called "widgets." Widgets allow you to drag and drop different elements into different sidebars to customize the look of your site.

Depending on the theme you chose, you might have one, two or even three sidebars. Widgets are what allow you to create different kinds of looks for all your different sidebars.

To access the widgets menu, click "Widgets" on the left sidebar.

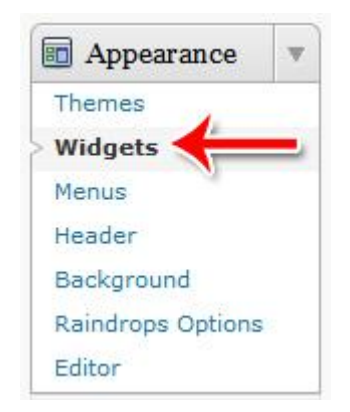

Then just drag and drop the widgets you want into the sidebar you want them to appear in.

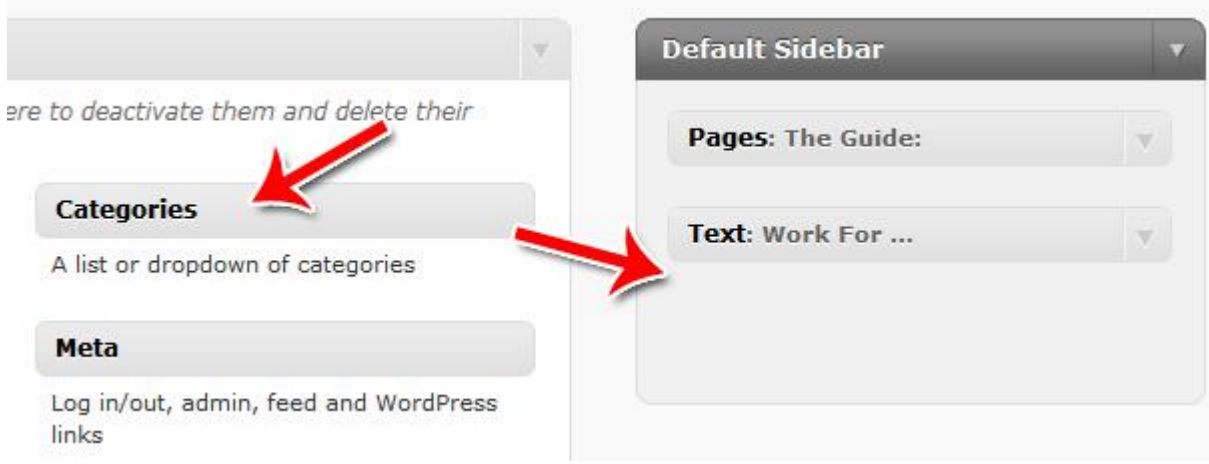

### **Step 6: Changing the Page Header**

Your header is one of the most important aspects of your entire design. It colors the entire look of your site.

How you upload a new header depends on the theme that you've installed. Most themes have a header upload feature that allows you to quickly and easily upload new headers. Though the actual upload location varies from theme to theme, usually it's under the "Appearance" section.

For example, with the "Raindrops" theme, the header upload section is here:

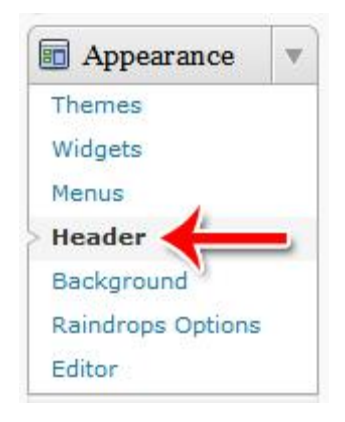

All you need to do to upload a new header is click "Choose File" and select the file you want to upload.

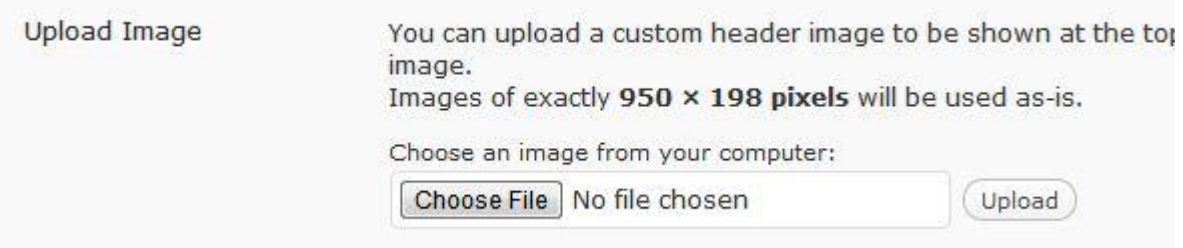

Finally, by default many themes will display header text within the header. You can either turn this on or off; at times you can also customize the text a bit.

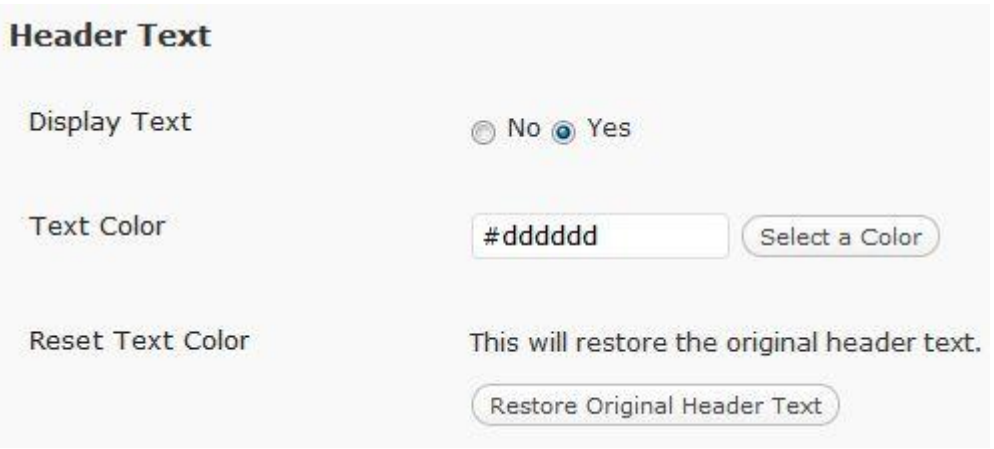

That's how to choose a new theme and how to customize the sidebars and the header. Using these tools, you can create a wide variety of different looks for just about any audience.

# **Find, Install and Activate a Plugin**

Plugins are third party pieces of software that outside developers write which can easily plug into your WordPress system to give you more functionality. In other words, plugins allow you to do things that you wouldn't be able to do with WordPress on its own.

Using plugins, you can add just about any kind of functionality you want to your site. Want to filter spam? No problem. Want easy SEO? No problem. Want to put in a popover window? No problem.

Plugins makes it easy to create highly customized websites without ever having to write a piece of code.

Here's how to find, install and activate a plugin.

### **Step 1: Click "Add New" Under Plugins**

Start the process by clicking "Add New" under "Plugins" in the sidebar.

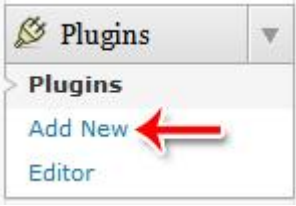

### **Step 2: Search for the Plugin**

Type in a search term to find the plugin you want. If you know the name of the plugin, just type that in. If you don't, just type in a general keyword like "SEO" or "commenting."

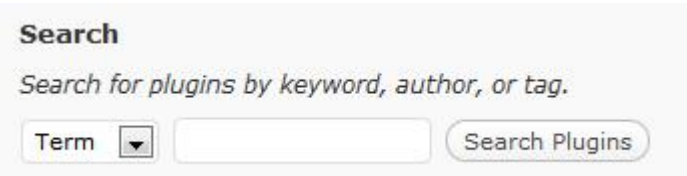

### **Step 3: Install and Activate**

Once you've found the plugin you want, click "Install" to add it to your WordPress setup.

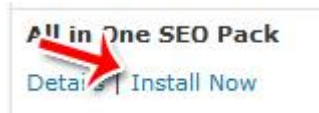

You need to click "Activate" to make the plugin actually go live.

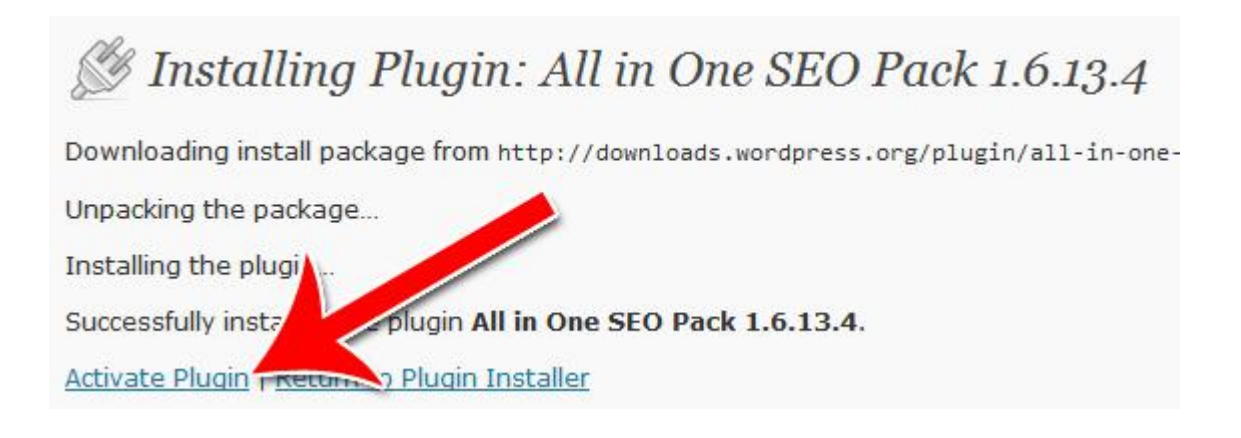

### **Step 4: Setting Up the Plugin**

In order to setup the plugin, you need to go to the plugin's settings page. By and large most plugins will have their settings page placed under your "Settings" tab.

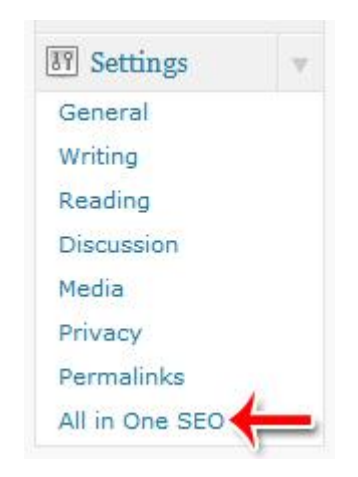

### **Step 5: Uploading Plugins Yourself (Optional)**

If for some reason your WordPress's built-in installation isn't working for you, you can install the plugin manually.

Just unzip the plugin into a folder on your desktop, then upload the files to wp-content/plugins/ in your WordPress directory.

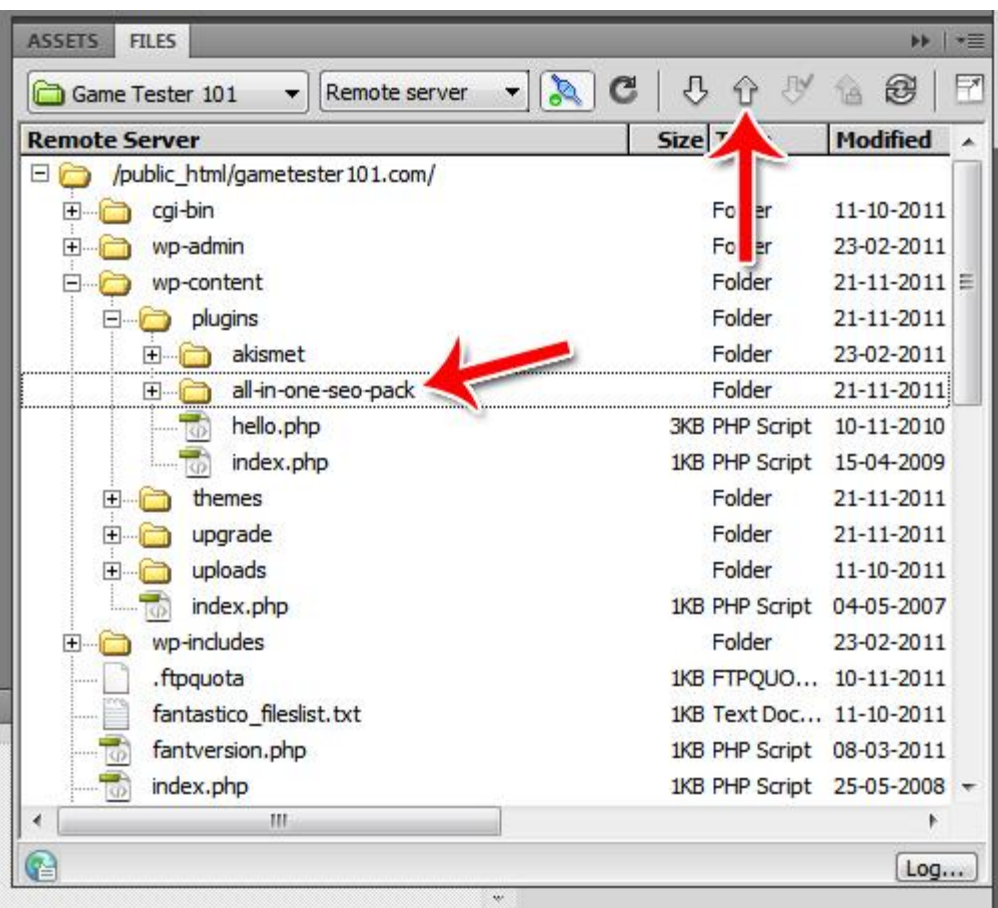

### **A Few Different Types of Plugins to be Aware Of**

There are a few different kinds of popular plugins you should be aware of and my recommendations:

- SEO tools. These tools will help you customize your title pages, manage your description tags, auto-tag your images and more. Recommendation: [WordPress SEO](http://wordpress.org/extend/plugins/wordpress-seo/)
- Comment management systems. These systems make it easier for people to comment on your blog and talk to one another. It also makes it easier for you to manage those comments. Recommendation: [CommentLuv](http://wordpress.org/extend/plugins/commentluv/)
- Interlinking systems. These include "similar post" plugins and "you might also like" plugins. It makes the process of linking within your own site easier. Recommendation: Yet Another [Related Posts Plugin](http://wordpress.org/extend/plugins/yet-another-related-posts-plugin/)
- Custom widgets. Allows you to add widgets that WordPress didn't come with out of the box.
- Facebook or Twitter plugins. These allow you to add Like buttons, retweet buttons and more. Recommendation: [Social Media Widget](http://wordpress.org/extend/plugins/social-media-widget/) for showing your profiles in your sidebar. [Sexy Bookmarks](http://wordpress.org/extend/plugins/sexybookmarks/) for sharing buttons at the bottom of your posts allowing readers to share your content on social platforms like Facebook, Twitter, Pinterest and more.
- Photo & video plugins. These plugins make it easy to create galleries or embed videos.
- Email collection. These make it easy to collect emails from your users.

These are just a few of the many options available to you in the world of plugins. The process of installing plugins is the same, no matter what kind of plugin you're trying to install. Again, I recommend staying within the WordPress Plugin Directory for the same reasons mentioned with themes. If you don't know the developer, you never know what you may end up with.

Now that you have WordPress installed, let the fun begin! You are ready to start creating Pages and Posts. Pages remain unchanged the majority of the time and may include About Me, Favorite Products, etc. Use Posts for those regular updates.

If you don't feel comfortable installing WordPress or need other business help, feel free to stop by [my Virtual Assistant site](http://asnvirtualservices.com/) for current service offerings.

I wish you most success with your new direct sales blog, and I welcome you to my online community!

> Angie Nelson [ASN Virtual Services](http://asnvirtualservices.com/) [The Work at Home Wife](http://theworkathomewife.com/category/home-based-business-ideas/) [The Best Direct Sales Companies](http://thebestdirectsalescompanies.com/) **[Twitter](http://twitter.com/thewahwife)**